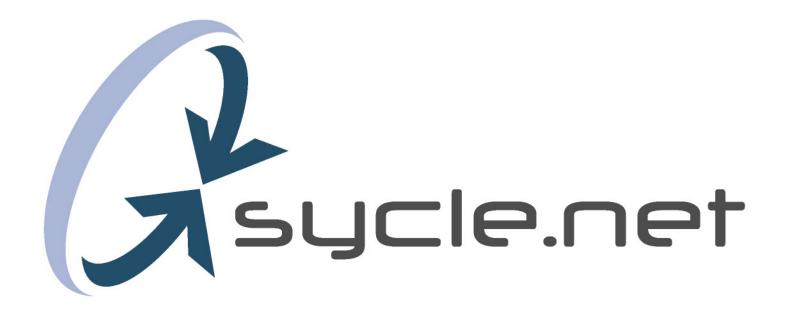

# User Guide

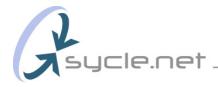

### **User Guide**

The following pages are provided as a User Guide and are best read in the order listed. Once you have read through these pages, you should find Sycle easy to navigate and use.

| 1.  | Sycle Intro                                  | 1  |
|-----|----------------------------------------------|----|
| 2.  | Login                                        | 3  |
| 3.  | Global Site Navigation                       | 4  |
| 4.  | Appointments                                 | 6  |
| 5.  | Administration                               | 8  |
| 6.  | Reports                                      | 10 |
| 7.  | Practice/Appointment Flow                    | 24 |
| 8.  | How to Make an Appointment                   | 26 |
| 9.  | How to "Squeeze" an Appointment              | 29 |
| 10. | How to Block the Schedule                    | 30 |
| 11. | How to Move an Appointment                   | 31 |
| 12. | How to Make a Purchase                       | 33 |
| 13. | How to Make a Payment                        | 39 |
| 14. | How to Make a Return/Exchange                | 42 |
| 15. | How to Make a Repair                         | 46 |
| 16. | How to Perform a Global Search               | 50 |
| Apı | pendix A – Other Ways to Make an Appointment | 52 |

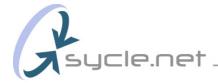

### Sycle Overview (1) - Introduction

Sycle is designed to grow your business, not just watch it.

Sycle is a marketing and patient management system designed and built to increase lead generation, patient retention and overall practice productivity.

### Marketing

The right message to the right person at the right time.

Sycle is an online, real-time, multi-location appointment scheduling and one-to-one marketing system. Sycle is totally unique—a Customer Relationship Management (CRM) marketing tool that combines the power of the Internet and database management with traditional, personalized, automatic event triggered direct mail. It systematically maintains your customer relationships for you, leaving you free to conduct business as usual.

In short, this means that every encounter you have with a patient triggers some sort of marketing event – usually a piece of personalized direct mail. Here are a few examples:

A hearing aid is purchased = a thank you letter is sent the next day, a clean and check card is sent bi-annually and a birthday card is sent a week before your patient's birthday. All you have to do is schedule your appointments and update your patient records.

A hearing loss is identified, but no hearing aid is purchased = this person will be included in a regular "Tested Not Sold" series of mailings, thus maintaining contact with a prospect who is likely to make a purchase in the next six to twelve months.

Patient Retention: The magic of Sycle is that while you manage your practice and care for patients on a daily basis, Sycle goes about maintaining your customer relationships for you. Each direct mail item is personalized, merged and mailed on your letterhead. Sycle provides the letters, or you can replace or add your own. Your current customers are your most valuable assets. In fact, it costs six times less to maintain a current customer than to acquire a new one. The hearing industry has been flat for some time, making customer retention more crucial than ever.

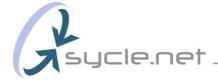

In addition to maintaining your current patient relationships, Sycle helps you organize and mail your prospect database, your monaural patients, your three-year plus patients, etc., all with the click of a mouse. No mailing house, no printing, no hassles. Or, if you prefer to create and mail your own messages, you can export your database in a flash and use your own mail house. Sycle makes it easy, whichever way you choose.

### **Patient Management**

Sycle has robust patient management and reporting features. It allows you to securely maintain and manage one clinic or one hundred from anywhere at any time.

Sycle effortlessly maintains your patient records. As you make and complete each appointment, Sycle keeps track of every interaction: for every hearing aid purchased, the price, make and model are noted; every piece of direct mail a patient receives and every single appointment a patient has are recorded; associated notes are systematically included. Further, all of this information is simple to maintain and easy to access, since it is directly attached to each patient's record.

### Reporting

Real-time reporting on key aspects of your business makes sure you stay on top. Management reports include: Revenue, Units Sold, Close Rate, Average Sale Price, Binaural Rate, Return Rate, Product Mix and Technology Level. These reports are automatically generated and always available in the "Reports" area. The instant nature of these reports allows you to make proactive decisions about where your business is going, instead of just reacting to where your business has been

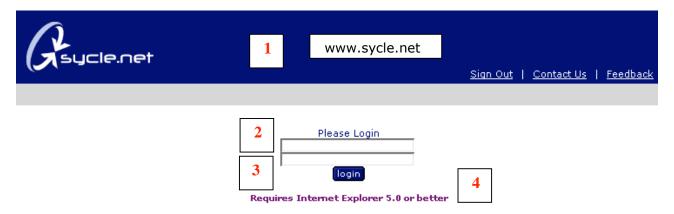

- 1. LOGIN PAGE: To use Sycle, you need to login at the start of each day. To do this, go to http://www.sycle.net and login. You can sign out at any time. You can also make Sycle your default landing page by selecting the following in your browser: Under "Tools", select "Internet Options"; under the "General" tab's home page option, type in <a href="http://www.sycle.net">http://www.sycle.net</a>. Click on "Apply" then "OK" and Sycle.net will automatically load as your start page when you open your browser.
- 2. **USER NAME:** Each User, whether a Provider, Receptionist, Office Administrator or Owner, will have a unique User Name and Password. Each User's security level will determine which pages and features they can access. Users can be added and subtracted from a clinic in seconds on the administration page.
- 3. **PASSWORD:** Users can select their own password, and passwords can be easily changed on the administration page.
- 4. **INTERNET EXPLORER 5.0:** Sycle has been optimized for Explorer 5.0 or greater. Some functions and features will not work with other browsers. If you don't have Internet Explorer 5.0, you can download it for free by going to: http://www.microsoft.com/windows/ie/downloads/ie/default.asp

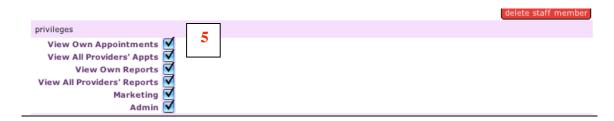

5. SECURITY LEVELS: There are five staff types to choose from: Owner, Office Manager, Provider, Reception and Telemarketer. Note: Only staff members designated as Provider will appear on the schedule. You can create security levels by selecting privileges for each staff member. For example, an Owner has all privileges checked which allows the Owner to create and delete all other Users, and their passwords their access privileges.

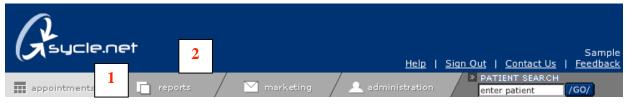

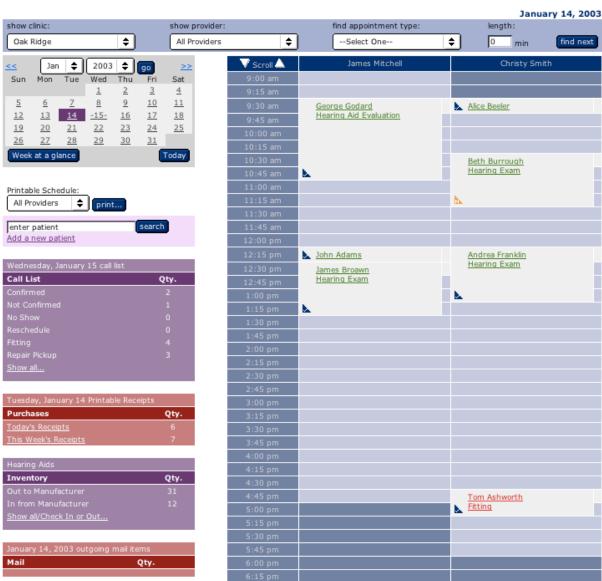

- APPOINTMENTS: This is the default landing page and the page used on a daily basis for making appointments, accessing your call list, managing inventory, printing receipts, monitoring mail items and conducting patient searches.
- 2. REPORTS: This will take you to Management (revenue, units sold, close rate, binaural rate, return rate and technology level), Marketing (total current patients, prospective patients, tested not sold, hearing aid purchase date and referral sources). and Sales Reports (weekly and monthly sales and receipts, inventory, hearing aid sales and open invoices).

### Sycle Overview (3) – Global Site Navigation (cont.)

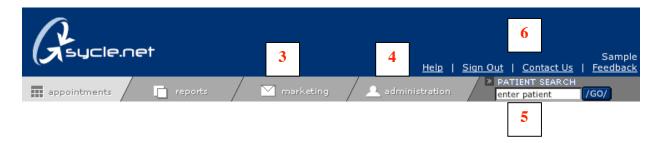

- 3. **MARKETING:** This link will take you to the marketing page, where you can review, edit and initiate all your **direct marketing**.
- 4. ADMINISTRATION: This takes you to the administration page, where you can: create appointment types, service types, accessory types, discount types, earmold types and warranty plans; as well as add staff members and set clinic hours, staff hours and passwords.
- 5. **PATIENT SEARCH:** Type the first few letters of a person's first or last name to create a short list of matches. If you have more than one clinic, you can use the **Global Search** feature to search for a patient in all of your clinics.
- 6. LOGIN AREA: This displays the name of the person currently logged in. The sign out link will end the session and require the next user to enter their user name and password. Please use the "Feedback" button to send any comments, problems or feature suggestions you have.

### Sycle Overview (4) – Appointments

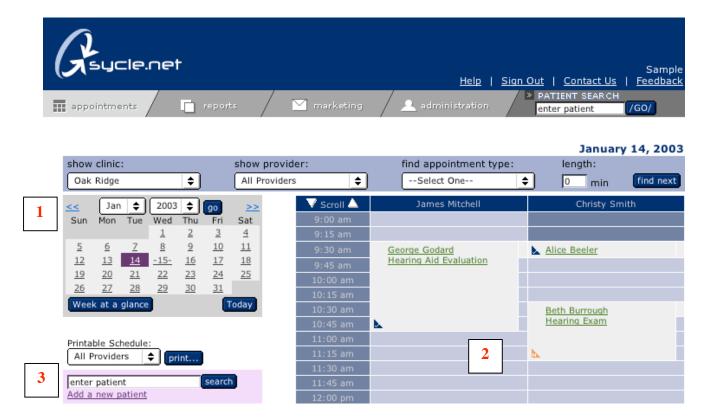

Appointments – Main Navigation: Items 1 through 3.

- 1. **CALENDAR:** Select the date for an appointment by clicking on it. The calendar also includes a **Week-at-a-Glance** button, which displays booked appointments and openings. You can also make an appointment directly from the week-at-a glance view.
- 2. SCHEDULE: Once you've chosen an appointment date from the calendar, click on the block that corresponds to the time you would like the appointment to start. This will activate the appointment making process. From the Schedule page, you can click directly on a previously booked appointment to: confirm, cancel, change the date and time, identify the appointment as a no show, view notes, print an outcome form and update outcome notes.
- 3. PATIENT SEARCH: Type the first few letters of a person's first or last name to create a short list of matches. You can also click on the "search" button to view the entire database; simply scroll down until you find your patient's name. To select your patient, click on the patient's name.

### Sycle Overview (4) – Appointments (cont.)

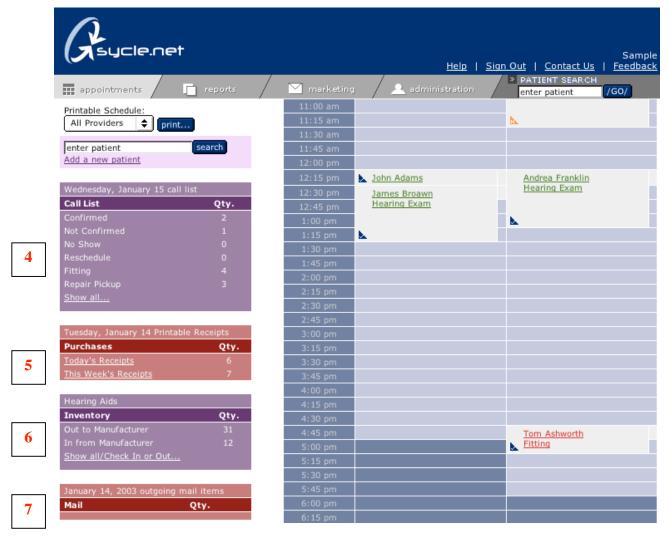

Appointments – Main Navigation: Items 4 through 7.

- 4. CALL LIST: Displays the number of appointments that are: Not Confirmed, Confirmed, No Shows, Reschedules, Fittings and Repair Pickups. Clicking anywhere on the call list will display a list of all the appointments to confirm for the following day. Note: Friday's call list will display appointments scheduled for Saturday, Sunday, and Monday.
- 5. **PURCHASES:** Allows you to view receipts for the day or for the week.
- 6. **INVENTORY:** Tracks newly ordered equipment and equipment sent for repair. Clicking on the **Show all/Check in or out...**lists the date the equipment was ordered or sent for repair, received, waiting to be delivered and date delivered.
- 7. **MAIL:** Displays the number of pieces and type of mail going out each day. By clicking on the mailbox, you will see which pieces are going to whom and have the option to deselect any and all that you wish. Mail items must be deselected by 8:00 p.m., or they will be mail merged and automatically sent that evening.

### Sycle Overview (5) - Administration

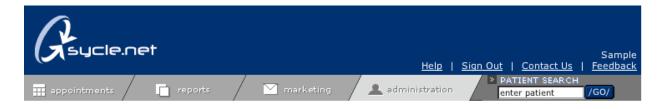

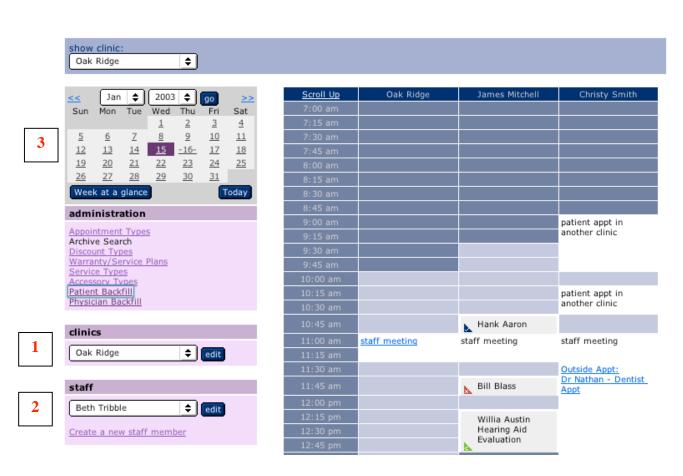

- 1. **CLINIC:** Each new clinic will be set up and given an owner password by Sycle. Once the initial set up is completed, you will be able to edit the **clinic's information** (address, phone number etc.) and select the clinic's **hours of operation**. These can be changed at any time. Select the clinic (if there is more than one in your group) and click on the "edit" button.
- 2. **STAFF:** The staff area allows you to **add and delete staff members**. This includes name, address, phone numbers, etc. Only staff members that are added as "**providers**" will appear on the schedule. This area allows you to **assign passwords** for all employees.
- 3. **CALENDER:** The administration calendar lets you select days on which you would like to block out time for either a staff member or the clinic. You can also schedule patient appointments from the administration calendar.

### Sycle Overview (5) – Administration (cont.)

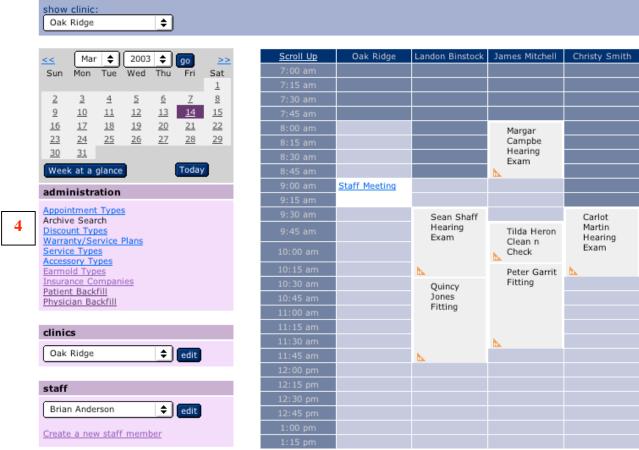

#### 4. ADMINISTRATION:

**APPOINTMENT TYPES:** This area allows you to **create and delete appointment types**, as well as define their **length of time** and the **color** in which they will appear on the schedule.

**ARCHIVE SEARCH:** This allows you to search for any **past or deceased patients**. Patients are never completely deleted from the database–just archived.

**DISCOUNT TYPES:** This allows you to **create discount types**, assign a **percentage discount** or a set a **dollar figure**. You can create as many as you like.

**WARRANTY / SERVICE PLANS:** This area allows you to create any service or extended warranty plans you wish to offer, including the **time**, **coverage** and **cost** of the plan.

**SERVICE TYPES:** This area allows you to set up any services you provide and charge for.

**ACCESSORY TYPES:** This area allows you to include accessories, ALDS and list their prices in the clinic's inventory.

**EARMOLD TYPES:** The default setting is Hearing Aid Earmold, you can add new earmold types in this area.

**INSURANCE COMPANIES:** This area allows the user to enter insurance companies which are frequently used.

**PATIENT BACKFILL:** Allows the administrator to enter new patient records.

**PHYSICIAN BACKFILL:** Allows the administrator to record the names of physicians who have referred patients. These new entries will appear in the Referral Source when making a new appointment.

#### Sycle Overview (6) - Reports

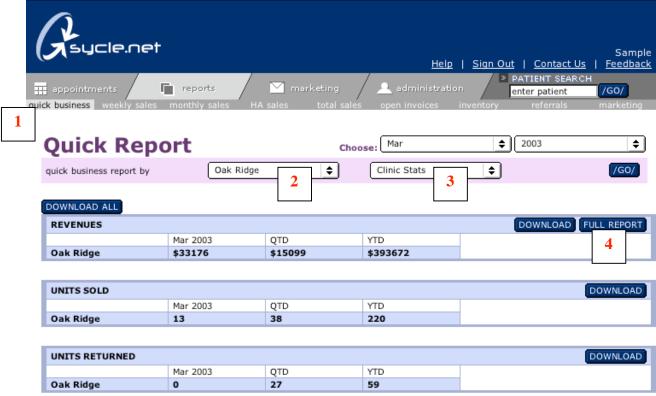

(Partial view – All quick reports are on this page)

- QUICK BUSINESS REPORT: The quick business report provides a snapshot of the practice. It includes benchmarks for many of the categories based on industry averages. There are seven reports: Revenues, Units Sold, Units Returned Net Units Sold, Close Rate, Average Sale Price, Binaural Rate, Return Rate, and Product Mix.
- 2. **CLINIC PULLDOWN:** If you have more than one clinic, you can use this pulldown menu to select an **individual clinic** or "**all clinics**". This allows you to do a clinic-by-clinic comparison. Clinics are displayed with a blue background.
- **3. PROVIDER PULLDOWN:** You can choose an **individual provider** by selecting their name, or you can select "**all providers**". This allows you to compare providers. Providers are displayed with a white background.
- 4. FULL REPORT: By clicking on the "Full Report" button you will see a more detailed version of the selected Quick Business Report. There is a Full Report for seven of the individual Quick Business Reports. Again, using the pulldown menus you can select individual clinics or "all clinics" if you have more than one. You can also select "clinic stats" or "all providers", as well as very specific date ranges (for example, from the 15<sup>th</sup> of one month to the 5<sup>th</sup> of another).

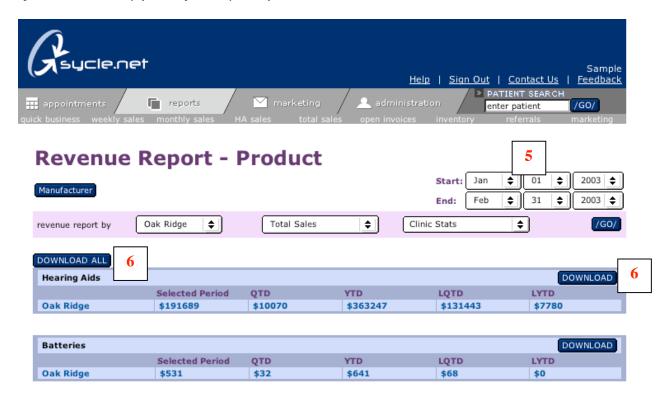

### QUICK BUSINESS REPORT (Cont.) FULL REPORT:

5. **FULL REPORT:** Above is a **Full Report for the Revenues section** of the **Quick Business Report.** The Full Report has the **date range pulldown** allowing you to select specific date ranges by **day, month** and **year**.(Note:the Quick Business Report allows you to choose date ranges by month and year only).

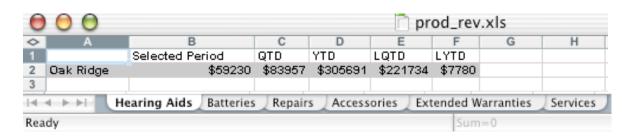

6. **DOWNLOAD or DOWNLOAD ALL:** Allows you to download all or specific report information directly into an **Excel Document** onto your desktop.

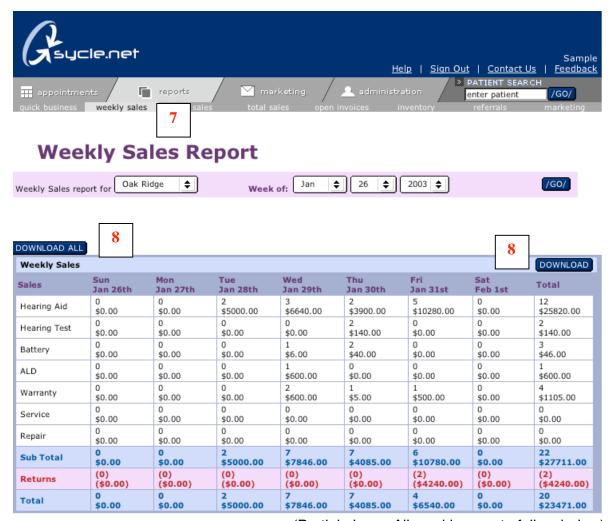

(Partial view – All weekly reports follow below)

7. WEEKLY SALES REPORT: There are 4 categories within the Weekly Sales Report: Weekly Sales, Weekly Receipts, Weekly Appointments and Weekly Referrals. The Weekly Sales Report allows the user to view a breakdown of weekly sales including repairs and returns. Using the pulldown you can select the specific week you would like to review. Following are Weekly Receipts, Appointments and Referrals, each provides a detailed account of the week's activities.

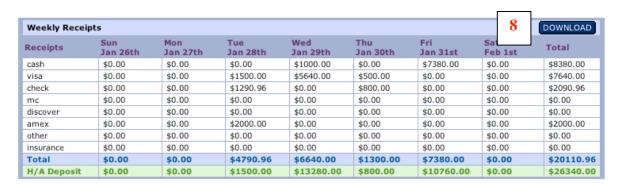

### **WEEKLY SALES REPORT (Cont.):**

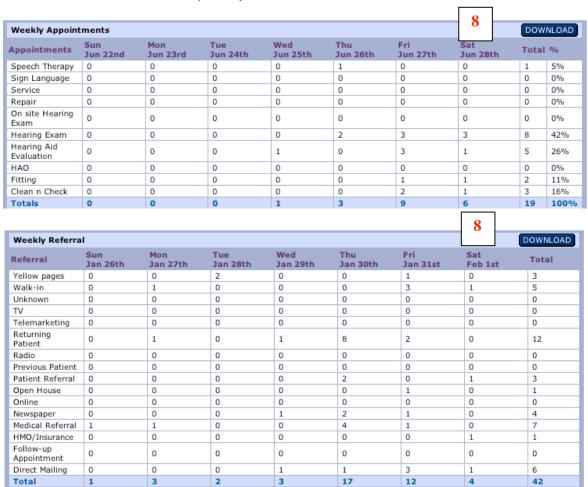

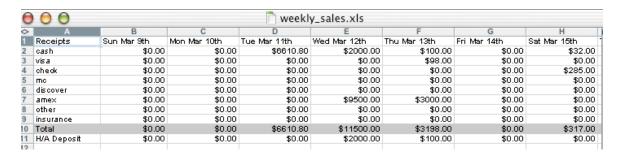

 DOWNLOAD or DOWNLOAD ALL: Allows you to download all or specific report information directly into an Excel Document onto your desktop. For this example we downloaded the Weekly Receipts report.

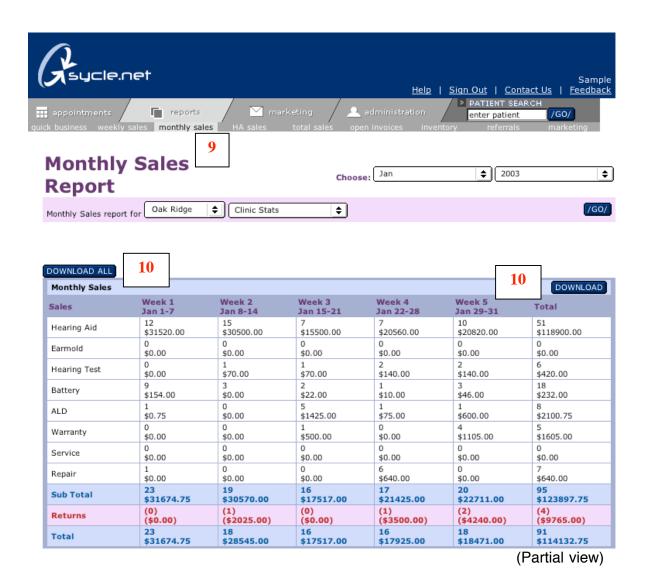

9. MONTHLY SALES REPORT: Like the Weekly Sales Report, there are 4 categories within the Monthly Sales Report: the Monthly Sales, Monthly Receipts, Monthly Appointments and Monthly Referrals. The Monthly Sales Report allows the user to view a particular month's sales including repairs and returns. Using the pulldowns you can select the specific month you would like to review. You can also select an individual clinic or all clinics or an individual provider or clinic stats.

| 0 | A           | В              | С               | D                | E                | F                | G          |
|---|-------------|----------------|-----------------|------------------|------------------|------------------|------------|
| 1 | Receipts    | Week 1:Jan 1-7 | Week 2:Jan 8-14 | Week 3:Jan 15-21 | Week 4:Jan 22-28 | Week 5:Jan 29-31 | Total      |
| 2 | cash        | \$5260.00      | \$2200.00       | \$1900.00        | \$18984.00       | \$8380.00        | \$36724.00 |
| 3 | visa        | \$5628.00      | \$0.00          | \$2000.00        | \$10170.00       | \$6140.00        | \$23938.00 |
| 4 | check       | \$3700.00      | \$1000.00       | \$3500.00        | \$1840.96        | \$800.00         | \$10840.96 |
| 5 | me          | \$0.00         | \$0.00          | \$0.00           | \$0.00           | \$0.00           | \$0.00     |
| 6 | discover    | \$0.00         | \$0.00          | \$0.00           | \$0.00           | \$0.00           | \$0.00     |
| 7 | amex        | \$0.00         | \$1235.00       | \$200.00         | \$2000.00        | \$0.00           | \$3435.00  |
| В | other       | \$0.00         | \$0.00          | \$0.00           | \$0.00           | \$0.00           | \$0.00     |
| 9 | insurance   | \$0.00         | \$0.00          | \$0.00           | \$0.00           | \$0.00           | \$0.00     |
| 0 | beltone     | \$0.00         | \$0.00          | \$0.00           | \$0.00           | \$0.00           | \$0.00     |
| 1 | Total       | \$14588.00     | \$4435.00       | \$7600.00        | \$32994.96       | \$15320.00       | \$74937.96 |
| 2 | HA Deposits | \$0.00         | \$4435.00       | \$4400.00        | \$18720.00       | \$13720.00       | \$41275.00 |

10. **DOWNLOAD or DOWNLOAD ALL:** Allows you to download all or specific report information directly into an **Excel Document** onto your desktop.

2003-01-

29

2003-01-

30

2003-01-

Returns Sale Date

2003-01-

2003-01-

2003-01-

Christy Smith

Christy Smith

Christy Smith

Provider Name

Christy Smith

Christy Smith

Christy Smith

Harry Belafonte

Janet Jones

Tony Roma

Patient's Name

Alice Beeler

Janet DeLuca

Tony Roma

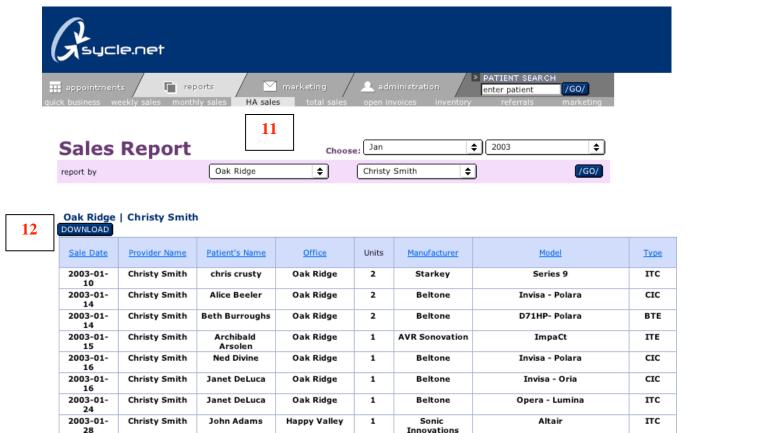

2

1

1

15

Units

1

1

1

Beltone

Beltone

Brooketone

Manufacturer

Beltone

Beltone

Brooketone

(Partial view, Right-hand side Hearing Aid Sales Report)

Invisa - Oria

Opera - Lumina

BRH8

Model

Invisa - Polara

Invisa - Oria

BRH8

CIC

ITC

HS

Туре

CIC

CIC

HS

11. HA SALES REPORT: The Hearing Aid Sales Report provides the user with detailed sales information. The sales information can be organized according to any of the following categories: Sales Date, Provider Name, Clinic (Office), Manufacturer, Model, Type, Technology or Gross Price. You can specify the month and year using the pulldowns and you have the option to view an individual clinic or "all clinics" and an individual provider or all providers. (The above Sales Report accounts sales for January 2003 for the provider: Christy Smith at the Oak Ridge Clinic). Returns are organized below Hearing Aid Sales using the same categories.

Oak Ridge

Oak Ridge

Oak Ridge

Office

Oak Ridge

Oak Ridge

Oak Ridge

Totals:

### **HA SALES REPORT (Cont)**

| > | <u>Tech</u>  | Cost        | Gross Price | Discount   | Net<br>Price | Initial<br>Payment | Insurance<br>Estimate | Insurance<br>Payment | Balance<br>Paid | Balance<br>Due  | Last<br>Date<br>Paid |
|---|--------------|-------------|-------------|------------|--------------|--------------------|-----------------------|----------------------|-----------------|-----------------|----------------------|
|   | Conventional | \$4,000.00  | \$4,400.00  | \$0.00     | \$4,400.00   | \$0.00             | \$0.00                | \$0.00               | \$4,400.00      | \$0.00          | 2003-<br>01-04       |
|   | Digital      | \$2,000.00  | \$4,050.00  | \$0.00     | \$4,050.00   | \$500.00           | \$0.00                | \$0.00               | \$3,500.00      | \$550.00        | 2003-<br>01-28       |
|   | Digital      | \$4,000.00  | \$4,050.00  | \$0.00     | \$4,050.00   | \$500.00           | \$0.00                | \$0.00               | \$500.00        | \$3,550.00      | 2003-<br>01-14       |
| Ī | Programmable | \$2,000.00  | \$3,000.00  | \$600.00   | \$2,400.00   | \$0.00             | \$0.00                | \$0.00               | \$0.00          | \$2,400.00      |                      |
|   | Digital      | \$2,000.00  | \$3,000.00  | \$600.00   | \$2,400.00   | \$500.00           | \$0.00                | \$0.00               | \$2,400.00      | \$0.00          | 2003-<br>01-24       |
|   | Digital      | \$2,000.00  | \$3,500.00  | \$0.00     | \$3,500.00   | \$0.00             | \$0.00                | \$0.00               | \$7,000.00      | \$-<br>3,500.00 | 2003-<br>01-24       |
|   | Digital      | \$155.00    | \$4,200.00  | \$840.00   | \$3,360.00   | \$250.00           | \$0.00                | \$0.00               | \$250.00        | \$3,110.00      | 2003-<br>01-24       |
|   | Digital      | \$450.00    | \$2,000.00  | \$0.00     | \$2,000.00   | \$0.00             | \$0.00                | \$0.00               | \$2,000.00      | \$0.00          | 2003-<br>03-12       |
|   | Digital      | \$1,000.00  | \$6,800.00  | \$1,360.00 | \$5,440.00   | \$1,000.00         | \$0.00                | \$0.00               | \$6,640.00      | \$-<br>1,200.00 | 2003-<br>01-29       |
|   | Digital      | \$0.00      | \$2,000.00  | \$50.00    | \$1,950.00   | \$800.00           | \$0.00                | \$0.00               | \$800.00        | \$1,150.00      | 2003-<br>01-30       |
|   | Analog       | \$0.00      | \$2,000.00  | \$0.00     | \$2,000.00   | \$1,000.00         | \$0.00                | \$0.00               | \$1,000.00      | \$1,000.00      | 2003-<br>01-31       |
|   | Totals:      | \$17,605.00 | \$39,000.00 | \$3,450.00 | \$35,550.00  | \$4,550.00         | \$0.00                | \$0.00               | \$28,490.00     | \$7,060.00      | -                    |
|   |              |             |             |            |              |                    |                       |                      |                 |                 |                      |
|   | Tech         | Cost        | Gross Price | Discount   | Net<br>Price | Initial<br>Payment | Insurance<br>Estimate | Insurance<br>Payment | Balance<br>Paid | Balance<br>Due  | Return<br>Date       |
|   | Digital      | \$0.00      | \$2,025.00  | \$0.00     | \$2,025.00   | \$500.00           | \$0.00                | \$0.00               | (\$3,500.00)    | -               | 2003-<br>01-14       |
|   | Digital      | \$2,000.00  | \$3,500.00  | \$0.00     | \$3,500.00   | \$0.00             | \$0.00                | \$0.00               | (\$7,000.00)    | -               | 2003-<br>01-24       |
|   | Analog       | \$0.00      | \$2,000.00  | \$0.00     | \$2,000.00   | \$1,000.00         | \$0.00                | \$0.00               | (\$1,000.00)    | -               | 2003-<br>01-31       |
|   | Totals:      | \$2,000.00  | \$7,525.00  | \$0.00     | \$7,525.00   | \$1,500.00         | \$0.00                | \$0.00               | (\$11,500.00)   | -               | -                    |

(Left-hand side of Hearing Aid Sales Report)

HA SALES REPORT (Cont): The Hearing Aid Sales Report also shows any Discount given to the patient, the Net Payment, Cost, Deposit, Insurance Payment, Balance Due and Date of Last Payment. Returns are also categorized in the same way.

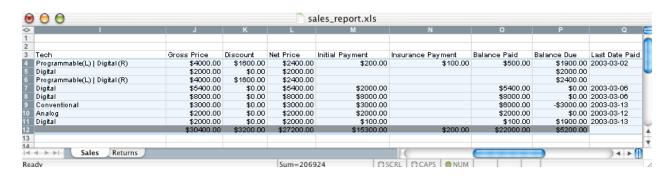

12. **DOWNLOAD:** Allows you to **download the entire HA Sales Report directly into an Excel Document** onto your desktop. The above shows a partial view of the HA Sales Report as it is downloaded into an Excel Document.

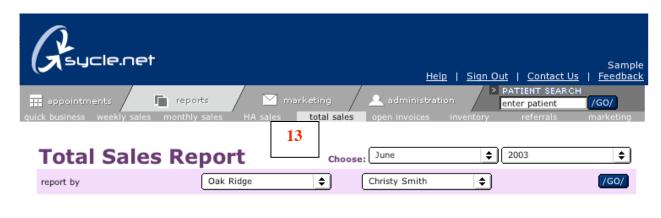

|    | Oak Ridge | Christy | Smith |
|----|-----------|---------|-------|
| 1/ | DOWNLOAD  |         |       |

| Total S            | Total Sales      |                    |              |                         |                                              |                                |                |          |              |                       |
|--------------------|------------------|--------------------|--------------|-------------------------|----------------------------------------------|--------------------------------|----------------|----------|--------------|-----------------------|
| Sale<br>Date       | Provider<br>Name | Patient's<br>Name  | Office       | Type                    | Description                                  | Notes                          | Gross<br>Price | Discount | Net<br>Price | Insurance<br>Estimate |
| 06/<br>05/<br>2003 | Christy<br>Smith | John<br>Adamson    | Oak<br>Ridge | Repair                  | S/N: 32                                      | danavox -<br>Door is<br>broken | \$0.00         | \$0.00   | \$90.00      | \$0.00                |
| 06/<br>27/<br>2003 | Christy<br>Smith | Jane<br>Seymore    | Oak<br>Ridge | Right<br>Hearing<br>Aid | Beltone Optima -<br>Lumina ITE Digital       |                                | \$2200.00      | \$200.00 | \$2000.00    | \$0.00                |
| 06/<br>27/<br>2003 | Christy<br>Smith | Quebec<br>Francois | Oak<br>Ridge | Left<br>Hearing<br>Aid  | Beltone Invisa<br>CSP-II CIC<br>Conventional |                                | \$3000.00      | \$0.00   | \$3000.00    | \$0.00                |
|                    |                  |                    |              |                         |                                              | TOTAL:                         | \$5200.00      | \$200.00 | \$5090.00    | \$0.00                |

| Total R        | Total Returns    |                    |              |                        |                                             |        |                |          |              |                       |
|----------------|------------------|--------------------|--------------|------------------------|---------------------------------------------|--------|----------------|----------|--------------|-----------------------|
| Sale<br>Date   | Provider<br>Name | Patient's<br>Name  | Office       | Туре                   | Description                                 | Notes  | Gross<br>Price | Discount | Net<br>Price | Insurance<br>Estimate |
| 06/27/<br>2003 | Christy<br>Smith | Qatar Izfar        | Oak<br>Ridge | Left<br>Hearing<br>Aid | Dahlberg JS ITC<br>Analog                   |        | \$2000.00      | \$0.00   | \$2000.00    | \$0.00                |
| 06/27/<br>2003 | Christy<br>Smith | Qatar Izfar        | Oak<br>Ridge | Left<br>Hearing<br>Aid | Bernafon Calibri C2<br>BTE BTE Conventional |        | \$3000.00      | \$0.00   | \$3000.00    | \$0.00                |
| 06/27/<br>2003 | Christy<br>Smith | Quebec<br>Francois | Oak<br>Ridge | Left<br>Hearing<br>Aid | Beltone Suprimo BTE<br>Conventional         |        | \$2000.00      | \$0.00   | \$2000.00    | \$0.00                |
|                |                  |                    |              |                        |                                             | TOTAL: | \$7000.00      | \$0.00   | \$7000.00    | \$0.00                |

- 13. TOTAL SALES REPORT: Allows the user to see all sales made including hearing aids, warranties and service plans, repairs, batteries and accessories. You can specify the month using the pulldowns and you have the option to view an individual clinic or "all clinics" and an individual provider or all providers. You can also click on the underlined column headings in blue: Sale Date, ProviderName, Patient's Name, Office, Type or Gross Price to sort information contained in the Total Sales Report.
- 14. DOWNLOAD: Allows you to download the Total Sales Report directly into an **Excel Document onto your desktop.**

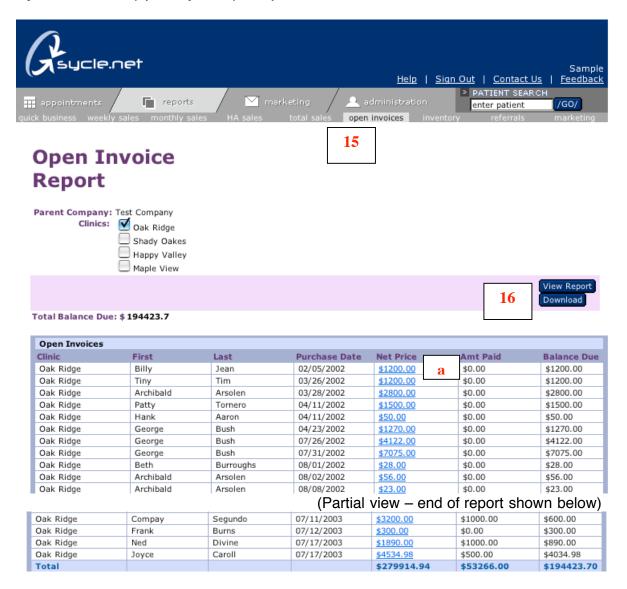

15. **OPEN INVOICE REPORT:** The Open Invoice Report provides the user with a list of all Open Invoices: the **Patient's first and last name**, the **Purchase Date**, the **Net Price**, **Amount Paid** and **Balance Due**. Clicking on the amount underlined in blue in the **Net Price column (a)** will load the corresponding Receipt window. (See below)

a.

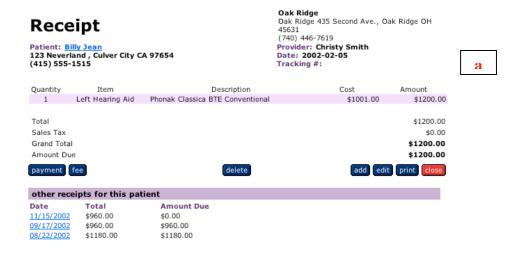

### **OPEN INVOICE REPORT (Cont)**

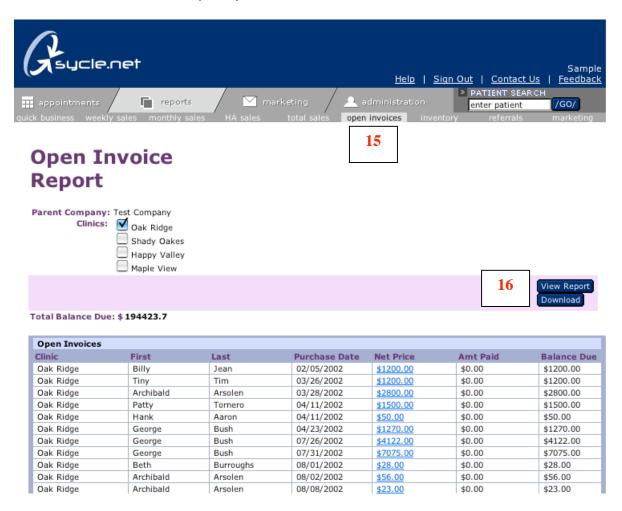

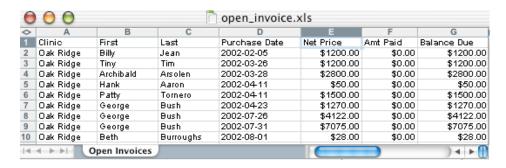

16. **DOWNLOAD:** Allows you to download the **Open Invoice Report directly into an Excel Document to your desktop** 

17.
Sycle Overview (6) - Reports (cont.)

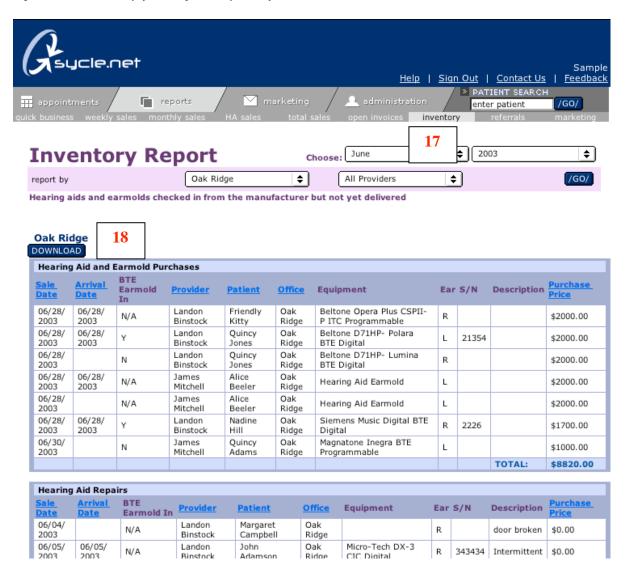

18. INVENTORY REPORT: Creates a detailed account of all hearing aids that have been checked in from the manufacturer but have not yet been delivered to the patient. Both Hearing Aid Purchases and Hearing Aid Repairs are listed. Like the other reports, using the pulldowns, you can view an individual clinic or "all clinics" and an individual provider or all providers. You can also sort inventory information by clicking column headings underlined in blue: Sale Date, Arrival Date, Provider, Patient, Office or Purchase Price.

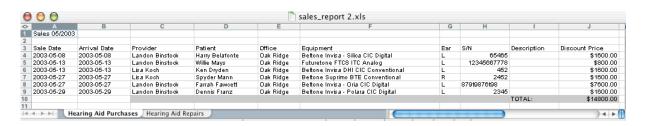

19. **DOWNLOAD:** Allows you to download the **Inventory Report directly into an Excel Document onto your desktop.** 

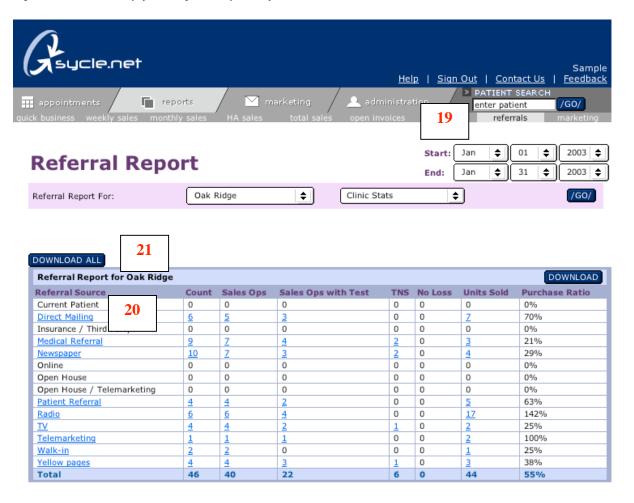

20. **REFERRAL REPORT:** Provides the user with an overview of all referral sources. This allows the user to **analyze the effectiveness of their advertising dollars in terms of referrals and purchase ratio**. It identifies sales opportunities and tested not sold appointments. Using the pulldowns you have the option to view an individual clinic or "all clinics" and an individual provider or "all providers".

### **Referral Source Details - Direct Mailing**

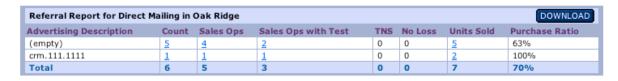

21. **REFERRAL REPORT DETAIL:** You can click on the any of the referral sources in the Referral Report to view a more detailed report: **Direct Mailing, Medical Referral, Newspaper Ad, Patient Referral, Radio Spot, TV Ad, Telemarketing or Yellow Pages Listing.** 

### **REFERRAL REPORT (Cont):**

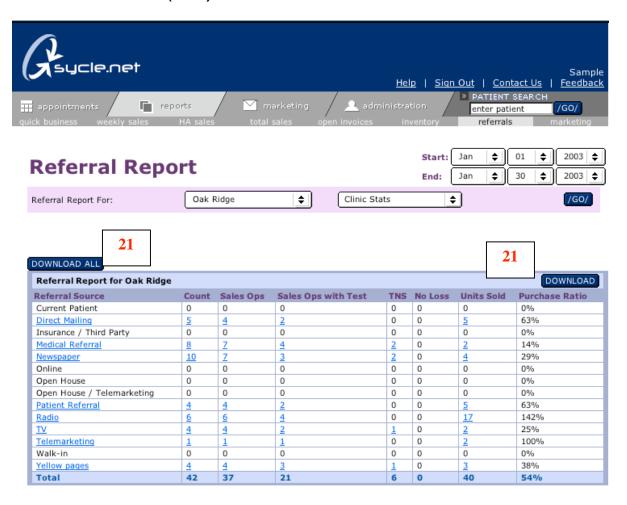

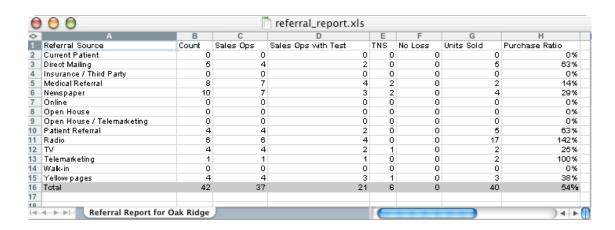

22. **DOWNLOAD OR DOWNLOAD ALL:** Allows you to download the **Referral Report** directly into an Excel Document onto your desktop.

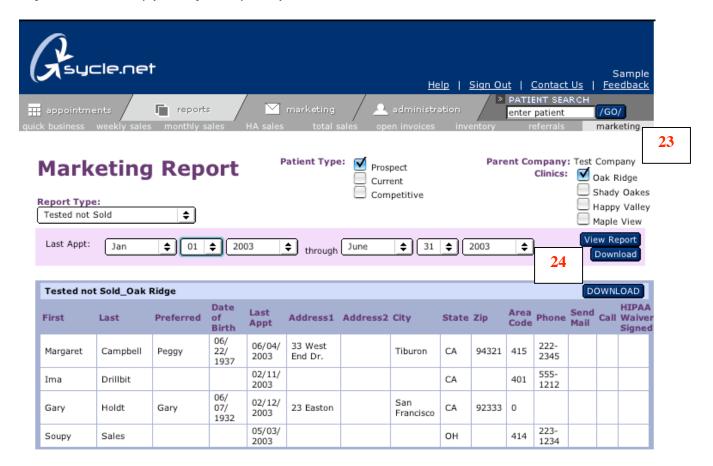

23. MARKETING REPORT: The Marketing Report allows the user to organize and download mailing lists in the following categories: Birthdates, Purchase Dates, Consultant, Zip Code, Consultant and Purchase Date, Patient Type, Tested Not Sold and Manufacturer Warranty Expiration. You can select as many clinics as you wish and set specific dates.

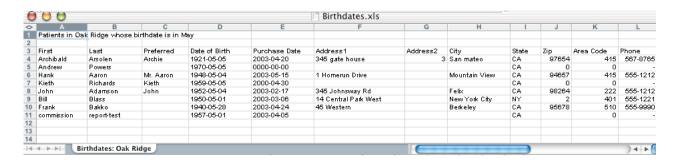

24. **DOWNLOAD:** Allows you to download the specific **Marketing Report directly into an Excel Document onto your desktop**, which you can take to your local mail house.

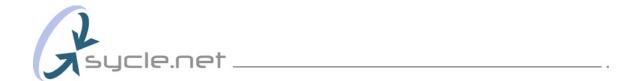

Sycle Overview (7) - Practice/Appointment Flow - "The life of an appointment"

Sycle is designed to run using the same appointment flow as most practices. Typically, an appointment is made, a patient is seen and notes/next steps are recorded. Your work is finished. From here Sycle takes over. If a patient made a purchase, a receipt will be generated and a thank you letter printed and sent. The inventory will automatically populate with the purchase just completed, and the sale is automatically added to all reports.

### The Sycle Appointment Flow:

Make Appointment > Confirm Appointment > Have Appointment > Update Patient Record.

<u>Step 1</u> Make Appointment: An appointment is made. An orange triangle with the letter "N" for "not confirmed" appears next to the patient's name.

<u>Step 2</u> Confirm Appointment: The day before, the receptionist clicks on the Call List and confirms patient appointments by telephone. As the patients confirm, the receptionist clicks the "confirmed" button next to their name in the Call List. This changes the orange triangle with the letter "N" to a green triangle with the letter "C" for "confirmed". This allows for a quick scan of the day to check for any unconfirmed appointments. **Note:** Appointments can also be confirmed by clicking on the patient's name directly on the schedule. This will create a pop-up that includes a "confirm appointment" button. Simply click on the button to confirm the appointment.

<u>Step 3</u> The Appointment: A patient visits. The results of the appointment are noted in the patient's file.

<u>Step 4</u> **Update Patient Record:** The provider returns the file to the receptionist. The receptionist clicks on the patient's name followed by a click on the "enter outcome" button in the resulting pop-up. The receptionist can now update the patient's file, including any purchases, mailings they should receive, level of hearing loss, etc. Entering the outcome automatically "completes" the appointment and changes the green triangle with the "C" to a blue triangle with a check mark, indicating that the appointment has been completed.

Sycle Overview (7) - Practice/Appointment Flow (cont.) - "The life of an appointment"

### **Appointment Outcome**

| Patient: Ken Dryd Preferred Name: Clinic: Oak Ridg Provider: Christy S Type: Fitting Referral Source: Current P Mailing Code: Referral Name: Notes: | e<br>mith               | Time:<br>Length:                                              |                        |
|----------------------------------------------------------------------------------------------------|-------------------------|---------------------------------------------------------------|------------------------|
| Left Ear Hearing Level: 1 2 3 4 5 6 Type: Sensoneural Conductive Mixed Test Price: \$ Outcome Notes:                                                | Loss                    | Right Ear Hearing 1 2 3 4 5 6 Sensoneural Conductive Mixed \$ | g Loss                 |
| Tinnitus: Hedical Referral:                                                                                                    |                         |                                                               |                        |
| Repair Left Hearing Aid:                                                                                                    |                         | Repair Right Hear                                             | ring Aid:              |
| Mail Status: Don't Send Ma Birthday Card Clean and Check                                                                                            | ill Confirmation Letter | <b>☑</b> Thank You Le                                         | tter                   |
| Purchases Batteries                                                                                                    |                         | Accessories/ALD                                               | Extended Service Plans |
|                                                                                                    |                         |                                                               | (Partial view)         |

**Optional:** Sycle features built-in outcome forms, which can be printed out and given to the provider for a quick snapshot of the patient.

- **A.** The outcome form contains a patient summary, including preferred name, age, address, etc., along with a brief description of the patient's last few visits, notes about this appointment and an area for the provider to fill in information.
- **B.** From the Call List, the receptionist can print outcome forms for all patients scheduled for a particular day. Outcome forms can be printed individually by clicking directly on the patient's name on the schedule, then clicking on the "print outcome forms" button in the resulting pop-up.
- **C.** During the appointment, the provider can makes note directly on the outcome form. These might include level of hearing loss, general notes and any purchases.

### Sycle Overview (8) - How to make an appointment

There are several ways to make an appointment; we will explain the most commonly used method. If you would like to review other ways to make an appointment, please see Appendix A.

### Selecting the Date and Time

- **Step 1:** Choose the appointment date by clicking on the calendar (the page will reload).
- **Step 2:** Click on the starting time of the appointment. This will activate a search pop-up.

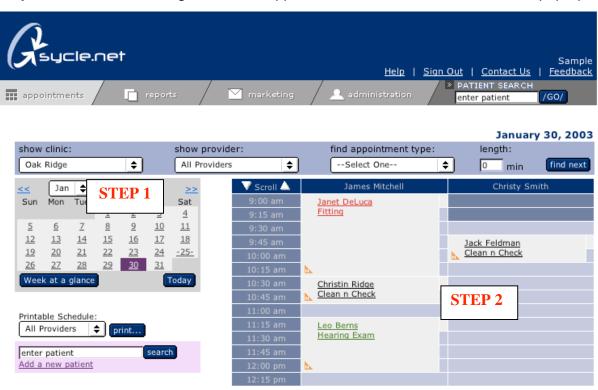

**Step 3:** Simply type the first few letters of the patient's first or last name and click on the search button. A **search results page will load** with a short list of possible matches.

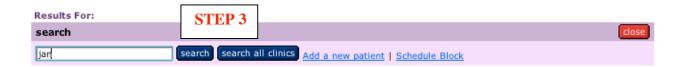

### Sycle Overview (8) - How to make an appointment (cont.)

Step 4: Select your patient from the list or you can click on the "add a new patient" link located next to the "search all clinics" button. For this example we will use Janet Jones, clicking on her name takes you directly to the New Appointment page.

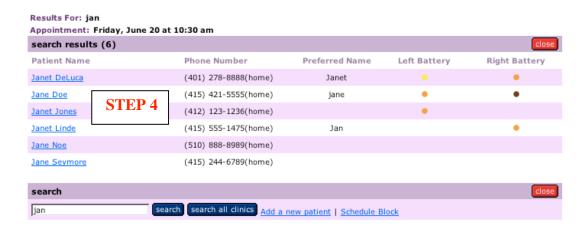

### STEP 5: New Appointment. You can now:

- a. Select the type of appointment.
- **b.** Select the referral source.
- **c.** Change the length of time for an appointment.
- **d.** Add any additional information in the notes box.
- **e.** Add their name if referral is another patient (i.e. John Smith).
- **f.** You can give the advertising piece a brief description. .
- **g.** If you have selected physician referral, (from referral source b.), a small pop-up box will load. Find or add the physician's name.
- **h.** Press continue to advance to patient confirmation.

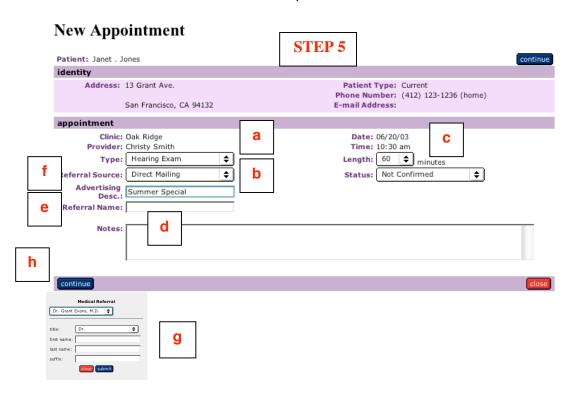

### Sycle Overview (8) - How to make an appointment (cont.)

**Step 6**: You can verify your information on the Appointment Confirmation Page. Once you click "save", the schedule will reload with the appointment you just made.

**Note: You have the option to send the patient a Confirmation Letter** by simply clicking on the Confirmation Letter box. If you choose to send a Confirmation Letter, allow 7 days before the actual date of the appointment.

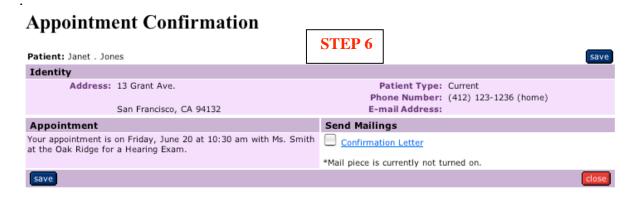

\*Schedule page below showing appointment just scheduled for Janet Jones.

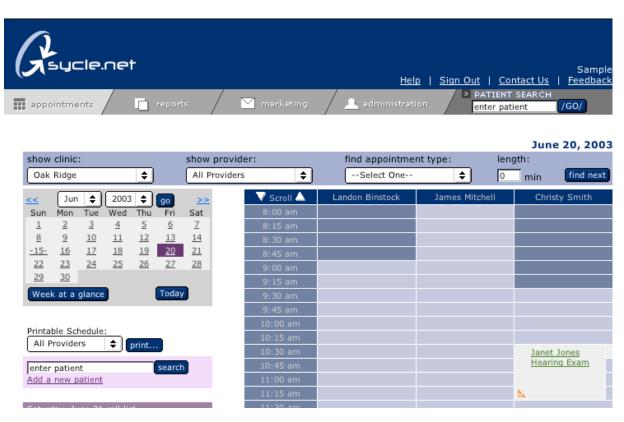

### Sycle Overview (9) - How to "squeeze" an appointment

**Appointment "Squeeze":** The appointment squeeze feature is designed to give the receptionist greater scheduling flexibility.

To squeeze an appointment, click on the small light blue boxes located to the right of an existing appointment. An existing appointment can be shortened from any length down to 15 minutes. Clicking on the small light blue boxes to the right of the grey appointment box will initiate the new appointment beginning at the selected time and shorten the existing appointment.

In the example below, Christin Ridge has a 30-minute Clean and Check appointment scheduled to begin at 10:15. Christin's appointment has been squeezed into Janet DeLucca's Fitting appointment. Janet's appointment shortens by 15 minutes (from 90 to 75 minutes) to accommodate Christin's appointment.

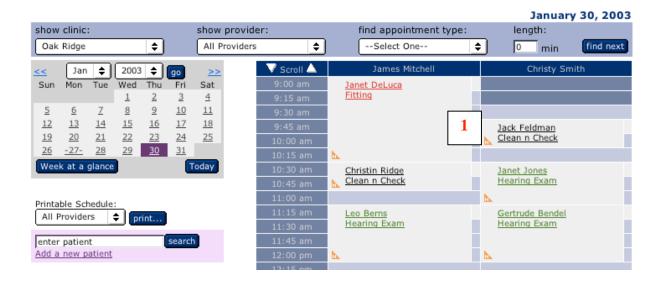

### Sycle Overview (10) - How to block the schedule

**SCHEDULE BLOCK:** Is used to block out time on the appointment schedule for Provider appointments outside the clinic such as dentist appointments, doctors appointments, etc.

**Step 1:** To block time for a provider, click on the day and time on the appointment schedule. Click on the "Schedule Block" link located on the search pop-up

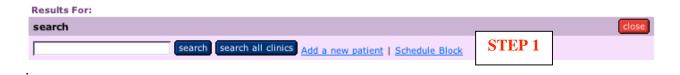

**Step 2:** On the **Schedule Block** pop-up you can fill in the **length of time** to be blocked from the schedule and a description of the appointment. Click save.

### Schedule Block

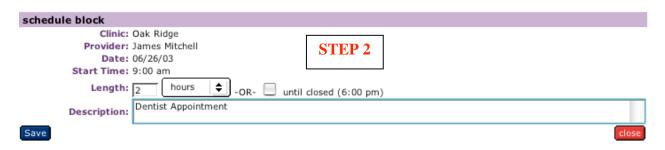

**Step 3:** The appointment schedule will reload reflecting the time blocked from the schedule.

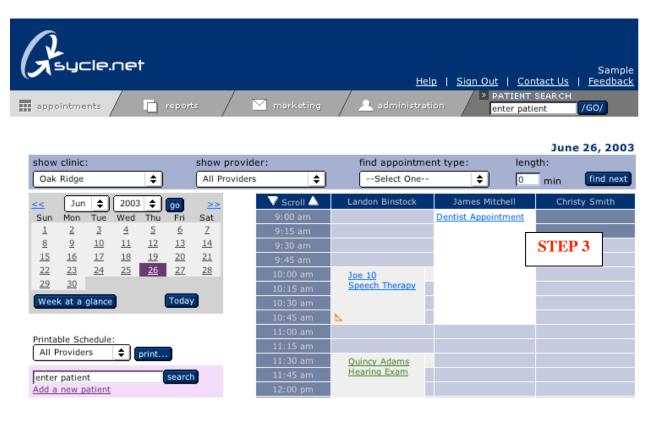

### Sycle Overview (11) - How to move an appointment

**Step1:** Select the appointment you wish to move by clicking on the patient's name on the schedule (i.e.: Jack Feldman).

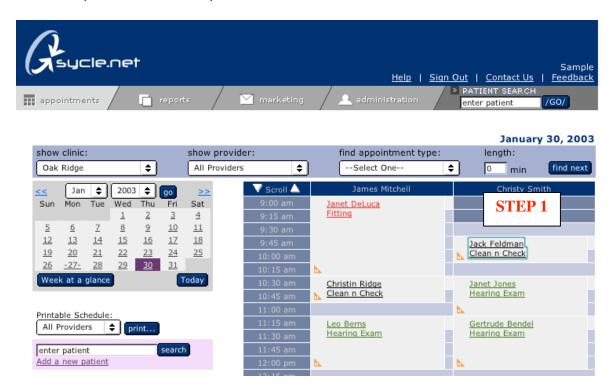

**Step 2:** Clicking on the "cancel/reschedule" button will load a pop-up. Again, click on the cancel and reschedule button.

### **Appointment Summary**

Patient: Jack Feldman (415) 388-4949

Time Since Last Purchase: 76 days appointment confirm appointment no show edit Clinic: Oak Ridge Date: 01/30/03 Provider: Christy Smith Time: 9:45 am Type: Clean n Check Length: 30 minutes Referral Source: Returning Patient Status: Not Confirmed Mailing Code: Referral Name: Notes: current equipment Left Ear Right Ear Equipment: Beltone Invisa - Silica CIC Digital Equipment: Beltone Invisa - Silica CIC Digital Serial Number: Serial Number: Appt Date: 11-15-2002 Appt Date: 11-15-2002 STEP 2 Purchase Purchase Purchase Price: \$ 2400.00 Purchase Price: \$ 2400.00 Warranty Exp. 11/15/03 Warranty Exp. 11/15/03 print intake form enter intake print outcome form enter outcome

### Sycle Overview (11) - How to move an appointment (cont.)

**Step 3:** You may now either reschedule the appointment or cancel it.

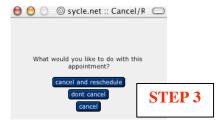

**Step 4:** To reschedule, click on the "reschedule" button, located in the lower left corner. To cancel, click on the "cancel appointment" button in the lower right corner.

### **Appointment Summary**

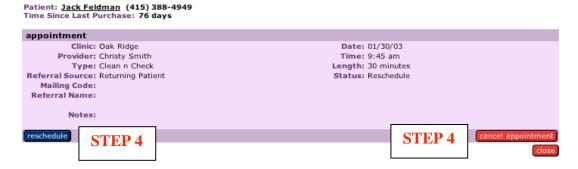

**Step 5:** In the white space just above the schedule you will receive a prompt: **Rescheduling appointment for** (in this example Jack Feldman): **Please select a date and time.** Select a new date and time to reschedule your appointment, complete the New Appointment and Appointment Confirmation pop-ups and the schedule will reload with your rescheduled appointment. Or, if the patient would like to reschedule at a later date, simply click on the "**cancel**" button and the patient's name will appear in the call list under the reschedule category.

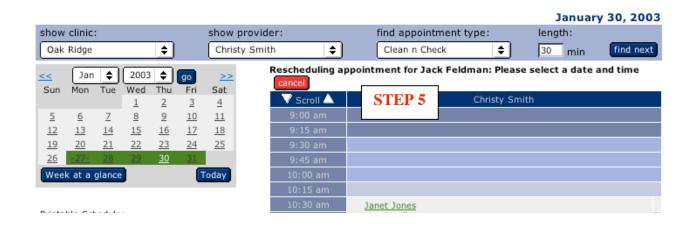

### Sycle Overview (12) - How to make a purchase

How to Make a Purchase: There are basically two ways to make a purchase, A1: Appointment Outcome or A2: Quick Purchase.

A1: Appointment Outcome: Most Hearing Aid sales will take place as a result of a diagnostic appointment. As an appointment record is updated, there is an opportunity to add purchases made during the visit.

**Step 1:** From the Appointment Page, click on the patient's name (we will use Blaine Fuller) to reach the **Appointment Summary.** 

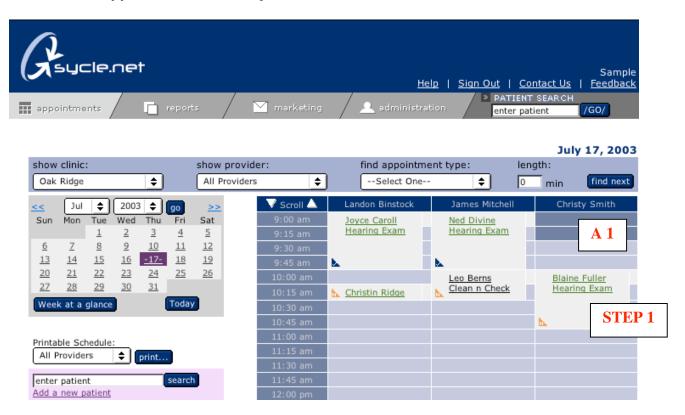

Step 2: Locate the "enter outcome" button and click on it to load the Appointment Outcome page.

### **Appointment Summary**

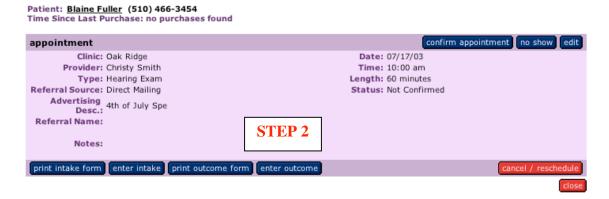

### Sycle Overview (12) - How to make a purchase (cont.)

### **A1: Appointment Outcome (Cont)**

**Step 3:** The **Appointment Outcome** page allows you to record hearing loss, add notes, check the appropriate mailing lists, add purchases and view previous receipts and previous appointments. As you scroll down the Appointment Outcome page, you will see the "**Yes**" button selected, this is located underneath the purchases sub-heading. ("Yes" is the default setting for purchases). Click the "**save**" button on the Appointment Outcome page to load the **Purchase Page**.

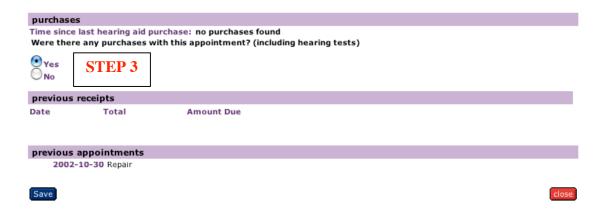

**Step 4:** On the Purchase Page, purchases are organized in vertical columns for the left and right ears, respectively. Blaine Fuller has decided to purchase a right ear hearing aid. You have the opportunity to enter a tracking number and **change the purchase date**, the default setting is "today's date".

## Purchase

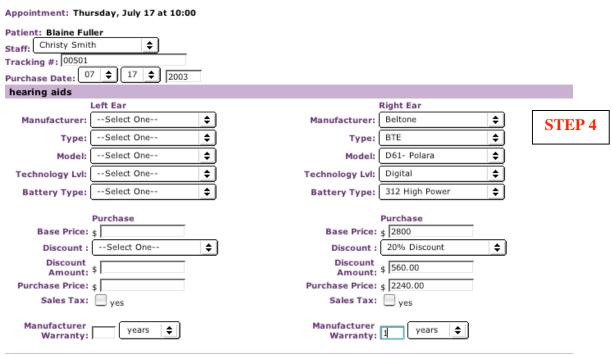

## A1: Appointment Outcome (Cont)

**Step 4 (Cont):** Scrolling down the Purchase Page you will notice that the Earmold box (for the Right Ear) is selected. **For all BTE Hearing Aid purchases earmolds will be selected** and active. (you can deselect them if you wish). **Complete the Purchase Page**, by entering **Insurance Estimates, Diagnostic Services, Batteries, Extended Warranties and Accessories**. Click on the save button and the Receipt will load showing your purchases.

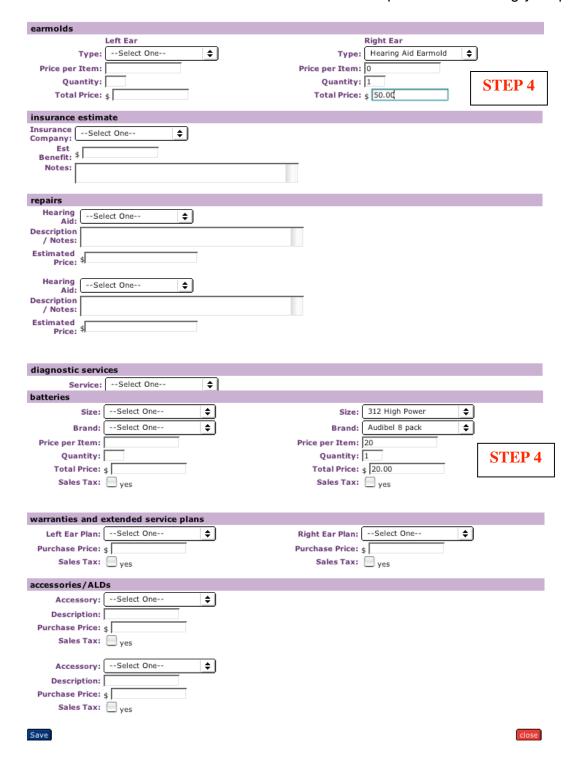

## A1: Appointment Outcome (Cont)

**Step 5:** You can now review your purchases. The Receipt Page allows you to **delete** the purchase receipt, **add** a purchase, **edit** your current purchase, **print**, take a **payment** add a **fee** or return to the **appointment summary**.

#### Oak Ridge Oak Ridge 435 Second Ave., Oak Ridge OH Receipt 45631 (740) 446-7619 Patient: Blaine Fuller Provider: Christy Smith 456 Conneticut, San Francisco CA 94578 Date: 2003-07-17 (510) 466-3454 Tracking #: 00501 Quantity Item Description Cost Amount Right Hearing Aid Beltone D61- Polara BTE Digital \$2800.00 \$2240.00 1 Discount: \$560.00 (20% Discount) 1 Hearing Test Service: Hearing Test \$115.00 1 Battery Battery: Audibel 312 High Power \$20.00 \$20.00 Earmold Hearing Aid Earmold \$50.00 1 STEP 5 Total \$2425.00 Sales Tax \$0.00 Grand Total \$2425.00 Amount Due \$2425.00 payment delete print appt summary other receipts for this patient Date Total **Amount Due**

**A2: Quick Purchase:** Is used primarily for walk-in patients that would like **to purchase** batteries, an extended warranty or an accessory.

**Step 1**: Matilda Brown walks into the clinic to purchase batteries. Enter the first few letters of Matilda's name in the search box on the appointment schedule page to load the search results. **Click on the "purchase" link located to the right of Matilda's name**. (If you accidentally click on Matilda's name, the Patient Summary page will load where you can easily click on the "purchase" button and proceed by following the steps outlined here.)

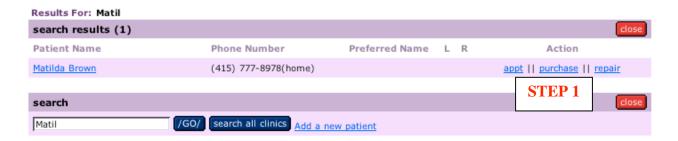

## A2: Quick Purchase (Cont):

Step 2: When making a Quick Purchase you must select a Staff member. Also the hearing aid purchase section contains an explanation asking the user to attribute the hearing aid sale to a previous appointment or directing the user to create a new appointment.

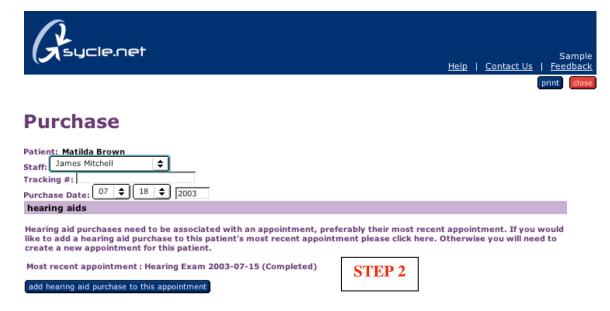

Step 2 (Cont): Scroll down the Purchase page until you reach the batteries and select the item and price. Click the "save" button to load the Receipt page.

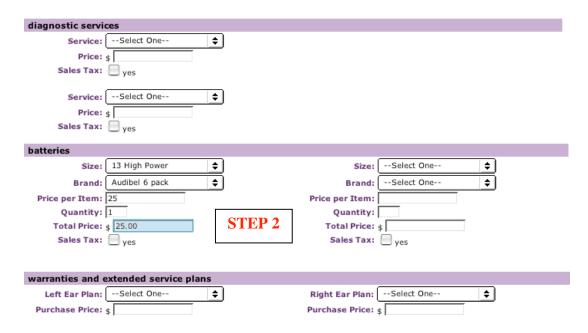

## A2: Quick Purchase (Cont):

**Step 3:** You can now review your purchase. The Receipt Page allows you to **delete** the purchase receipt, **add** a purchase, **edit** your current purchase, **print**, take a **payment** or add a **fee.** 

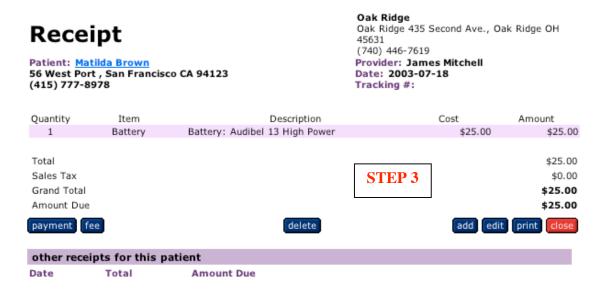

#### Sycle Overview (13) - How to make a payment

**Step 1:** Enter the first few letters of the patient's name and the **search results** pop-up will load. Click on the patient's name to view the **Patient Summary.** (for this example, Blaine Fuller will make a payment).

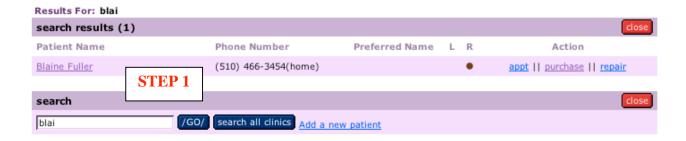

Step 2: Scroll down the Patient Summary until you reach the receipts sub-heading. Click on the link located directly underneath the Date (purchases will be listed in descending order by most recent date). For this example, click on 7/17/03 to load the Receipt.

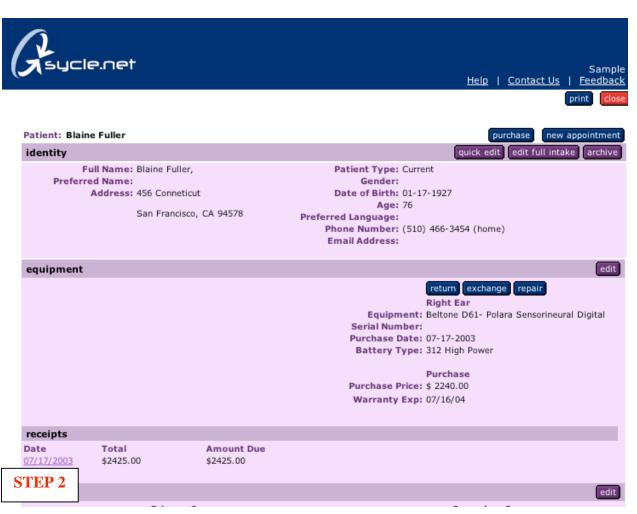

## Sycle Overview (13) - How to make a payment (cont.)

Step 3: Click on the "payment" button to enter a new payment or to delete a payment.

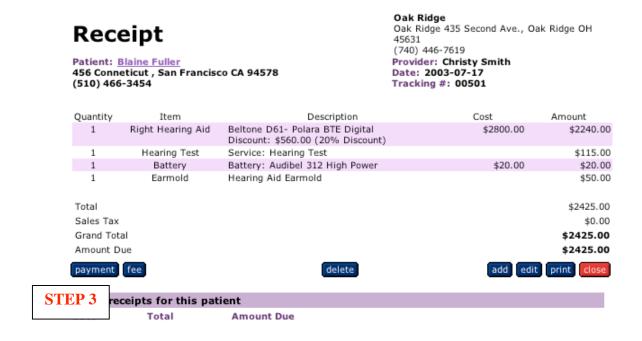

**Step 4:** The **Add Payment** window allows the user to change the date of a payment (enter past payments or postdate a check). Select payment type, enter the amount, then **click** "save", to reload the Receipt showing your new payment.

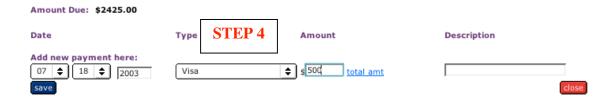

**Step 5:** The Receipt loads showing the payment and balance due.

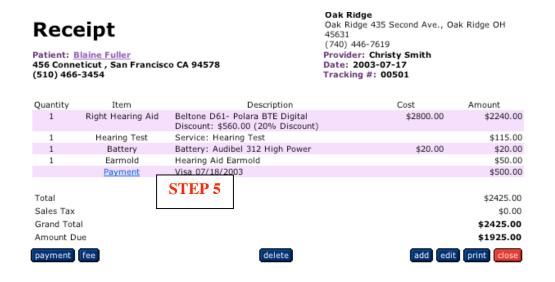

## Sycle Overview (13) - How to make a payment (cont.)

**Step 6:** To **delete a payment** click on the "Payment" link (underlined in blue) on the Receipt. The Payment pop-up window will load with a "delete this payment" link.

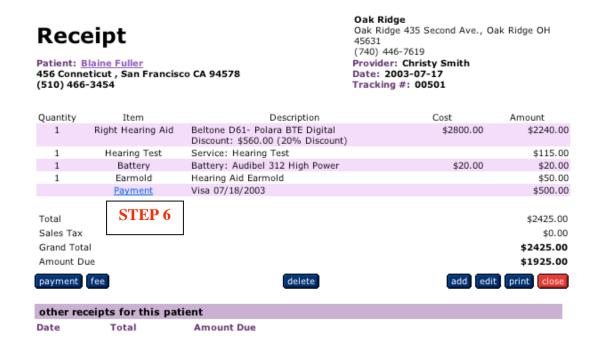

**Step 7:** Click on the "delete this payment" link. Once the payment has been deleted, you have the opportunity to make a new payment.

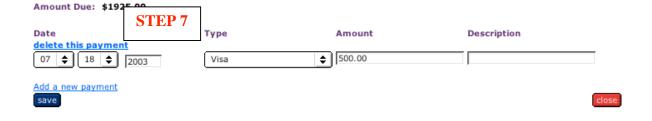

## Sycle Overview (14) - How to make a return/exchange

#### Return:

**Step 1:** Enter the first few letters of the patient's name and the **search results** pop-up will load. Click on the patient's name to view the **Patient Summary.** (for this example, Alice Beeler will return her hearing aid).

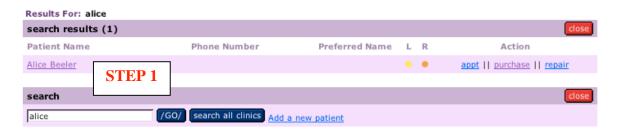

**Step 2:** Scroll down the Patient Summary until you reach the equipment sub-heading. Click on the "**return**" button to load the "return" pop-up.

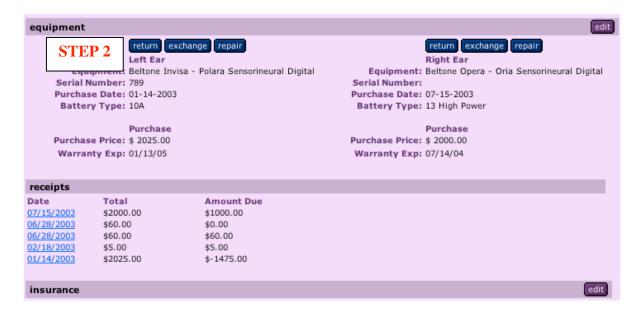

**Step 3:** The "return" pop-up asks you to confirm the return. In this case, Alice Beeler is returning her left hearing aid, which is a Beltone Invisa – Polara. Simply click "ok", and a second confirmation pop-up will load. Click "ok" once more and a Credit Receipt window will load showing your return.

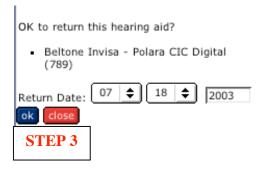

## Sycle Overview (14) - How to make a return/exchange

**Step 4:** The credit Receipt shows that Alice Beeler returned a hearing aid 1/14/03 and shows the hearing aid that she returned 7/18/03. **To make a credit payment click on the "credit" button.** 

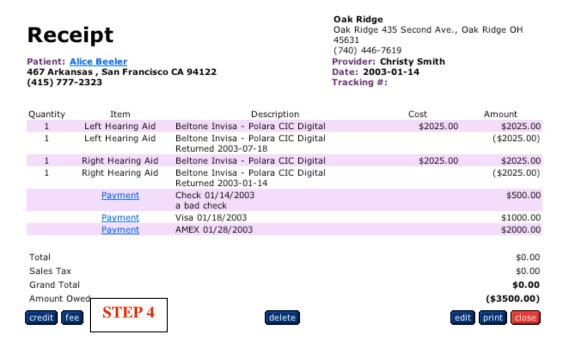

**Step 5:** You can change the day, month and year of the credit payment, select the type of credit and the amount.

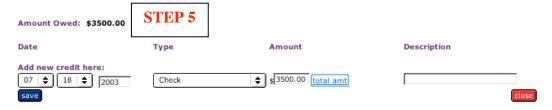

Step 6: The Receipt reflects the return amount has been credited in full.

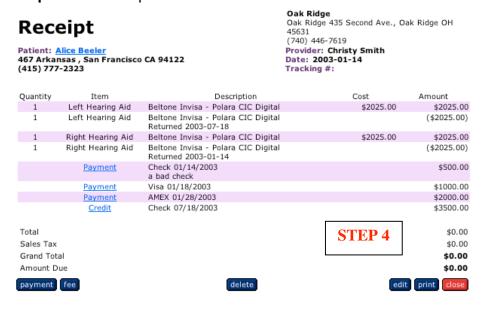

## Sycle Overview (14) - How to make a return/exchange (cont.)

#### **Exchange:**

**Step 1:** From the **Patient Summary** page, scroll down once again to the equipment subhead. You can see that the left hearing aid "**return**" has been recorded. Now Alice would like to exchange her right hearing aid. Click on "**exchange**" to activate the "**exchange**" **pop-up.** 

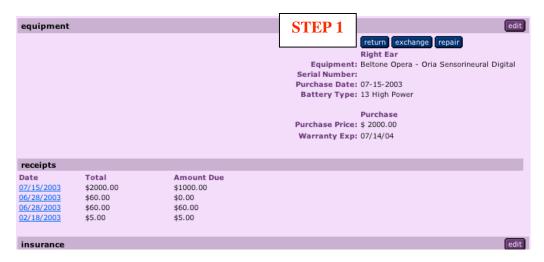

Step 2: The "exchange" pop-up asks you to confirm the exchange. Click "ok" to load the Exchange page.

OK to exchange this hearing aid?

Beltone Opera - Oria ITC Digital

Return Date: 07 \$ 18 \$ 2003

OK Close STEP 2

**Step 3:** To complete the exchange, **select the new hearing aid and purchase price** (as you would when making a new purchase).

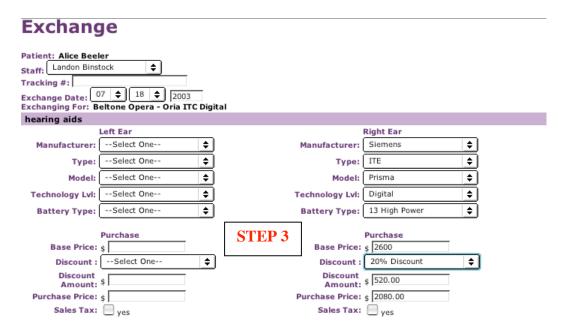

## Sycle Overview (14) - How to make a return/exchange (cont.)

**Step 4:** The **Receipt will show the exchange and the new amount due**, as well as any negative or positive balance. You can also click on the "fee" button to add a restocking fee.

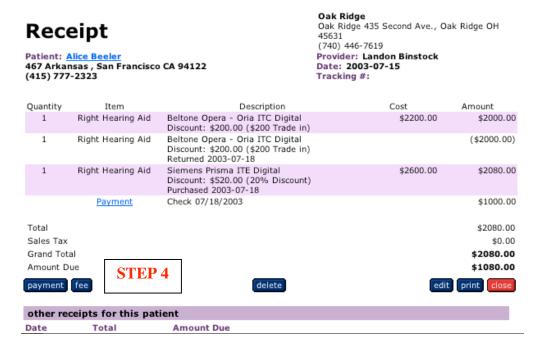

**Step 5:** A \$50.00 restocking fee has been added to the Receipt.

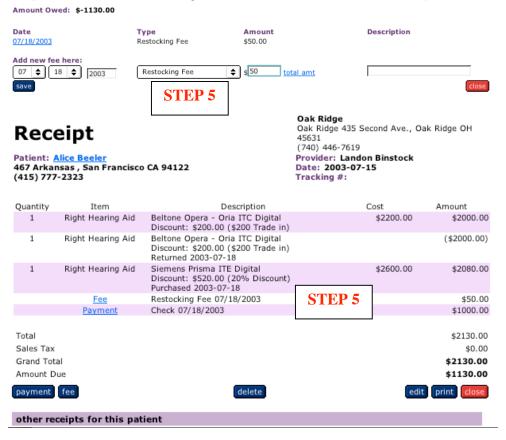

## Sycle Overview (15) - How to make a repair

**Step 1:** For this example we will use John Reed. Type John's name (or the first few letters) and click the search button.

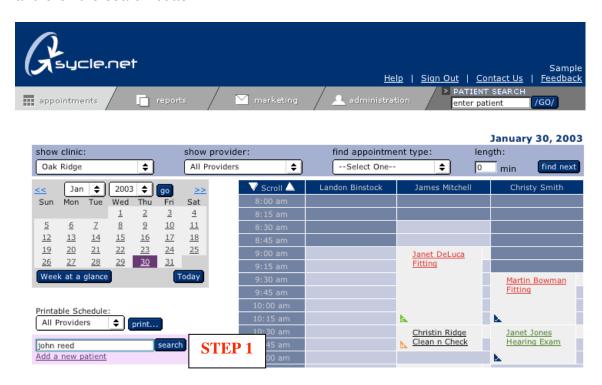

Step 2: Locate John Reed's name on the search results page and click the repair link.

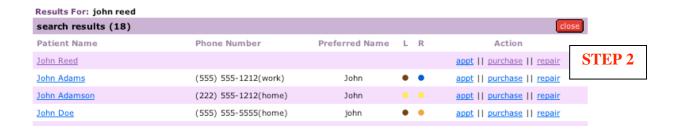

**Step 3:** Enter the hearing aid type, a brief description of the repair and an estimate for the work to be performed. Click the save button to load the **Receipt** window.

#### Repair

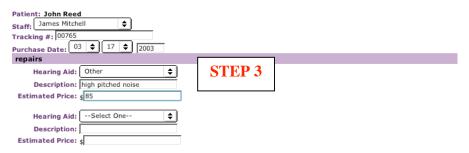

## Sycle Overview (15) - How to make a repair (cont.)

# **Step 4:** The **Receipt window reflects the repair and the estimated cost** of the repair. If you like, you can print a copy of this estimate to give to the patient or click on the "close" button to reload the schedule page.

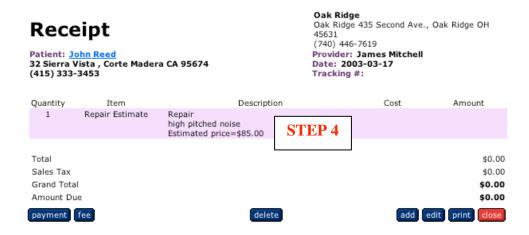

**Step 5:** To check-in a Hearing Aid once it has been repaired, locate the **Inventory Box** on the schedule page and click on it to load the **Inventory Page**. Scroll down to review the **Repair Check-In**. You will see John Reed's repair is listed. Enter the serial number S/N, and the cost. Click on the "save" button.

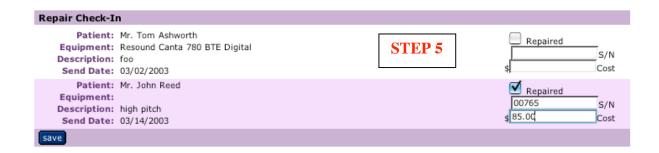

## Sycle Overview (15) - How to make a repair (cont.)

**Step 6: John Reed's name is now on the call list**. Scroll down the call list until you reach the repair pickup subheading. His name will stay on the call list as a reminder until he has been contacted (click patient notified) or until the Remove from Call List option has been selected.

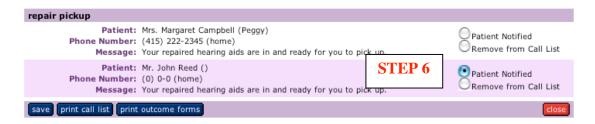

**Step 7:** When John Reed arrives to collect his repaired hearing aid, locate his name under **Repairs to be Delivered to Patient** on the Inventory Page and click on the **Deliver to Patient** link.

| Repair Check-In                                                       |                      |         |                    |             |  |  |  |
|-----------------------------------------------------------------------|----------------------|---------|--------------------|-------------|--|--|--|
|                                                                       |                      |         | Repaired \$        | S/N<br>Cost |  |  |  |
| save                                                                  |                      |         |                    |             |  |  |  |
| Repairs To Be I                                                       | Delivered To Patient |         |                    |             |  |  |  |
| Equipment:                                                            |                      |         | Deliver to Patient |             |  |  |  |
| Patient:<br>Equipment:<br>Description:<br>Send Date:<br>Arrival Date: | 02/28/2003           | CITED 5 | Deliver to Patient |             |  |  |  |
| Patient:<br>Equipment:<br>Description:<br>Send Date:<br>Arrival Date: | 03/14/2003           | STEP 7  | Deliver to Patient |             |  |  |  |
| save                                                                  |                      |         |                    | close       |  |  |  |

**Step 8:** Enter the **final price and select sales tax if applicable**. Click the "save" button. The Receipt page will load automatically..

## **Deliver Repaired Hearing Aid**

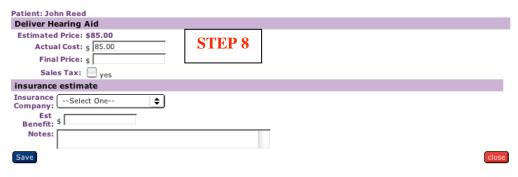

## Sycle Overview (15) - How to make a repair (cont.)

**Step 9:** The Purchase Receipt page shows the final price charged for the repair. You can take a payment, edit, print or close the receipt.

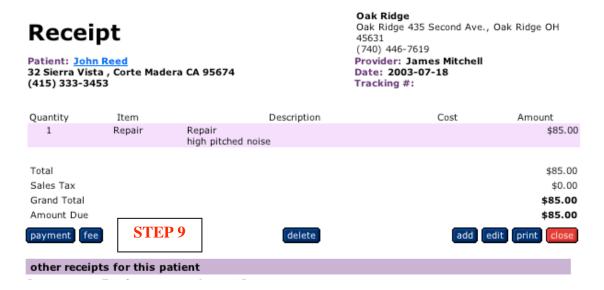

**Step 10:** A repair is handled like any other purchase. In our example, John Reed has decided to pay the total amount of his repair at the time of pick-up.

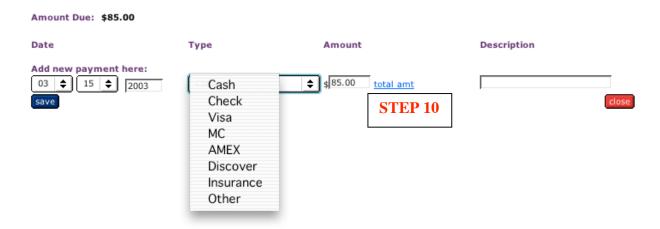

## Sycle Overview (16) - How to perform a Global Search

**Global Search** is a multi-clinic feature which allows you to search for a patient in more than one clinic, and to move a patient (patient record) from one clinic to another.

**Step 1:** Enter the first few letters of the patient's name and the **search results** page will load. (We will use Edward Smithson for this example)

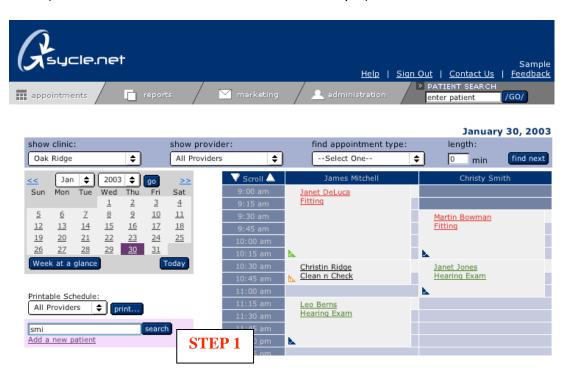

**Step 2:** Click on "search all clinics". Edward Smithson is not in our search results for the Oak Ridge Clinic. We are sure he is a patient at one of our other clinics.

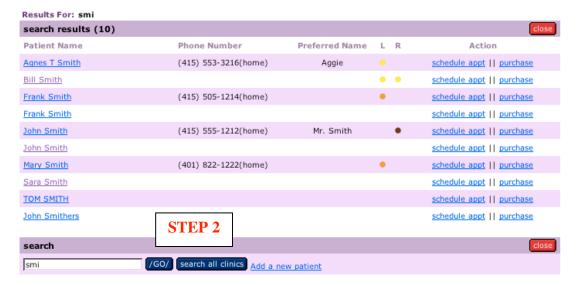

## Sycle Overview (16) - How to perform a Global Search (cont.)

**Step 3:** The search results for all clinics show Edward Smithson as a patient at Shady Oakes clinic. We can click on the patient's name to review or edit the **Patient Summary** or click on the "**change clinic**" link to move the patient to another clinic.

| Results For: smi    |                      |                |             |                  |
|---------------------|----------------------|----------------|-------------|------------------|
| search results (16) |                      |                |             | close            |
| Patient Name        | Phone Number         | Preferred Name | Clinic      | Action           |
| Agnes Smith         | (415) 555-1234(home) | Mr.Smith       | Maple View  | Change Clinic    |
| Agnes T Smith       | (415) 553-3216(home) | Aggie          | Oak Ridge   | Change Clinic    |
| Alan Smith          | (503) 122-1234(home) |                | Maple View  | Change Clinic    |
| Bill Smith          | (0) 0-0(home)        |                | Oak Ridge   | Change Clinic    |
| Bob Smith           | (503) 572-6391(home) |                | Maple View  | Change Clinic    |
| Frank Smith         | (415) 505-1214(home) |                | Oak Ridge   | Change Clinic    |
| Frank Smith         | (0) 0-0(home)        |                | Oak Ridge   | Change Clinic    |
| joe smith           | (0) 0-0(home)        |                | Maple View  | Change Clinic    |
| John Smith          | (415) 555-1212(home) | Mr. Smith      | Oak Ridge   | Change Clinic    |
| John Smith          | (503) 0-0(home)      |                | Oak Ridge   | Change Clinic    |
| Mary Smith          | (401) 822-1222(home) |                | Oak Ridge   | Change Clinic    |
| Mary Smith          | (401) 555-5555(home) |                | Maple View  | Change Clinic    |
| Sara Smith          | (0) 0-0(home)        |                | Oak Ridge   | Change Clinic    |
| TOM SMITH           | (0) 0-0(home)        |                | Oak Ridge   | Change Clinic    |
| John Smithers       | (0) 0-0(home)        |                | Oak Ridge   | Change Clinic    |
| Edward Smithson     | (310) 334-1212(home) |                | Shady Oakes | Change Clinic ST |

Step 4: Using the clinic pulldown, you can select the new clinic for your patient.

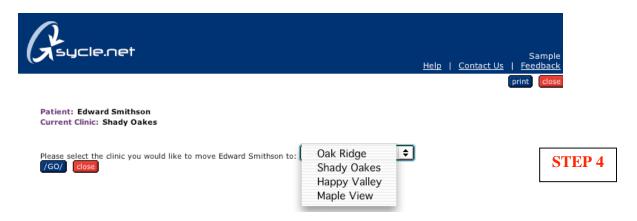

**Step 5:** The **confirmation pop-up** lets you know that Edward Smithson has been moved to the Oak Ridge Clinic.

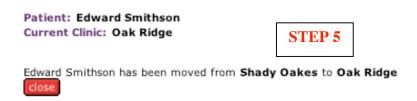

## Appendix A: Other ways to make an appointment

Following are two other frequently used methods for making appointments, **Version 2**: Patient Search and **Version 3**: Add a New Patient.

#### **Version 2: Patient Search**

**Step 1:** Enter the first few letters of the patient's first or last name in the search box (i.e. ada) and click the "search" button.

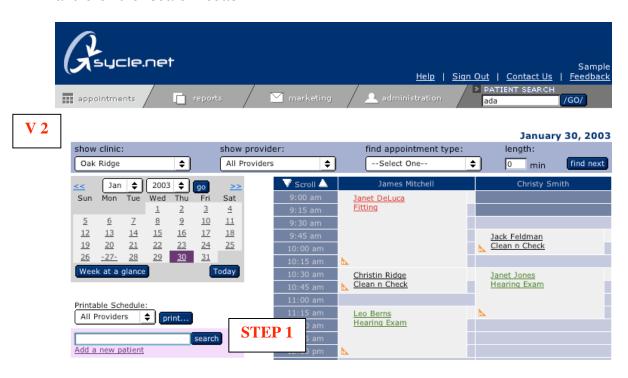

**Step 2:** Select your patient's name (i.e. John Adamson, Jr.) and the **Patient Summary** will load.

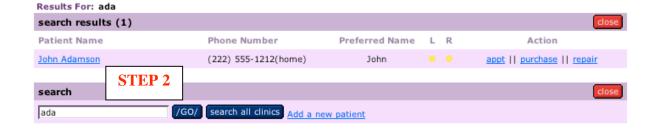

## Appendix A: Other ways to make an appointment (cont.)

**Step 3:** In the white space just above the schedule you will see the prompt: **Scheduling appointment for** (in this example, **John Adamson: Please select a date and time)**. Select the date and time under the provider of your choice.

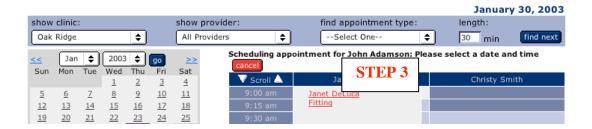

**Step 4:** Select the type of appointment, the length of time, the referral source and enter any additional information in the notes box. Click "continue".

## **New Appointment**

| Patient: John . Adamson                                                                                                    | continue                                                                                                    |
|----------------------------------------------------------------------------------------------------|----------------------------------------------------------------------------------------------------|
| identity                                                                                                    |                                                                                                    |
| Address: 345 Johnsway Rd Felix, CA 98264                                                                                                 | Patient Type: Current Phone Number: (222) 555-1212 (home) E-mail Address:                                              |
| appointment                                                                                                    |                                                                                                    |
| Clinic: Oak Ridge Provider: Christy Smith Type: Clean n Check \$  Referral Source: Current Patient \$  Advertising Desc.: Referral Name: | Date: 07/30/03 Time: 11:45 am  Length: 30   \$\displaystyle{2}\$ minutes  Status: Not Confirmed   \$\displaystyle{2}\$ |
| Notes:                                                                                                    |                                                                                                    |
| continue                                                                                                    | close                                                                                                    |

### **Appointment Confirmation**

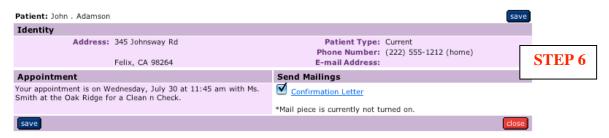

Step 6: Verify the information and click "save", the schedule will reload with the appointment you just made.

**Note: You have the option to send the patient a Confirmation Letter** by simply clicking on the Confirmation Letter box. If you choose to send a Confirmation Letter, allow 7 days before the actual date of the appointment.

#### Appendix A: Other ways to make an appointment (cont.)

#### Version 3: Add a New Patient

Step 1: Click on "Add a new patient" and a New Patient Intake Form will load.

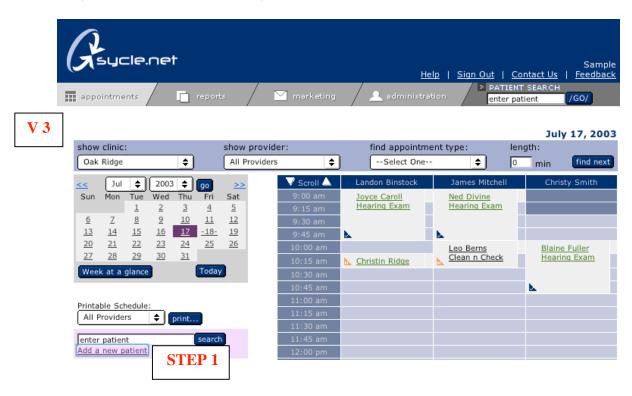

**Step 2: New Patient Intake Form -** fill in as much information as possible (detailed information on this form for Celia Martin can be completed later). **Click "save**".

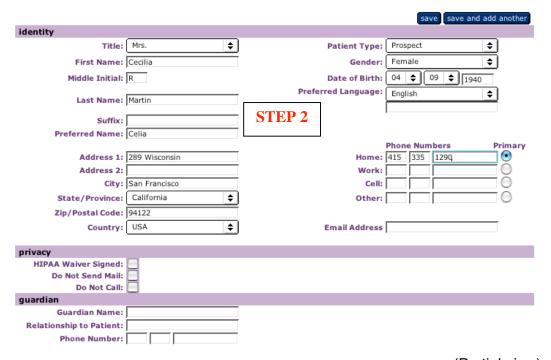

(Partial view)

## Appendix A: Other ways to make an appointment (cont.)

**Step 3:** The search results page loads with the new patient (Celia Martin) you have just entered. **Click on the "appt" link**.

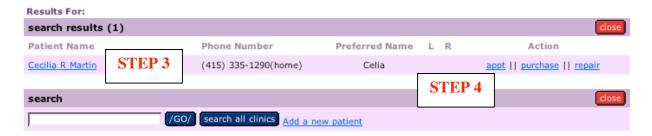

**Step 4 – Step 6:** Refer to Steps 4, 5 and 6 described above (see version 2). Select the **Date and Time**, fill in **New Appointment** form by selecting type of appointment, length and referral source, then verify information in the **Appointment Confirmation**.